## モバイル緊急連絡メール 登録手順書

生徒・保護者用

学校から緊急時等にこのメールを利用して連絡をします。

学年の切り替えのため、前年度の学年のデータは削除されています。そのため、再度登録をお願いいた します。(1年生、保護者の皆様も入学前に登録していただきましたが、このとき登録したいただいた ものは前年度のデータに含まれます。)

お使いの機種、迷惑メール、各携帯会社のフィルタリングの設定によってはご自身での登録ができな い事があります。その場合は、学校側で登録を行いますのでご連絡ください。

> 恵那農業高等学校 0573-26-1251 すぐメール担当

## |手順1.まずはじめに

「gifu-net.ed.jp」ドメインからのメール受信を許可する設定にしてください。この設定は各携帯 会社で異なります。

➢ URL 付きメールの受信を許可する設定にしてください。

## 手順2.空メールを送って仮登録する

手順に沿って QR コードで空メールアドレスを取得するか、空メールアドレスを直接入力し、 空メールを送ってください。

■QRコードを読み取る場合 ■■アドレスを入力して空メールを送る場合

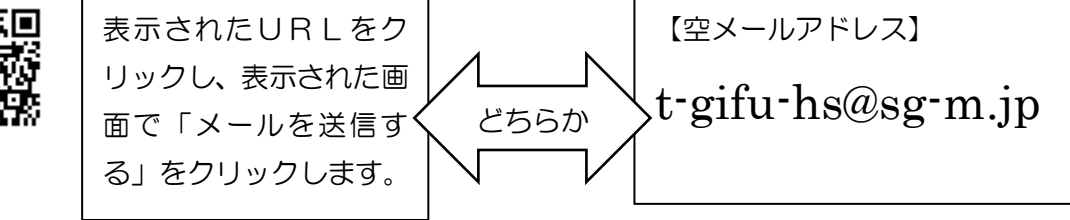

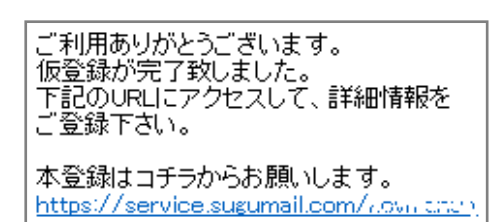

 $\frac{1}{2}$ 

空メールを送信すると、折り返し、「仮登録完了のお知らせ」 メールが届きます。(このメールが届くまでに、時間を要する場 合があります。)

本文中に本登録用サイトのURLがありますので、URLをクリ ックして手順3. の本登録に進んでください。

このURLの有効期限はメール受信から24時間以内です。

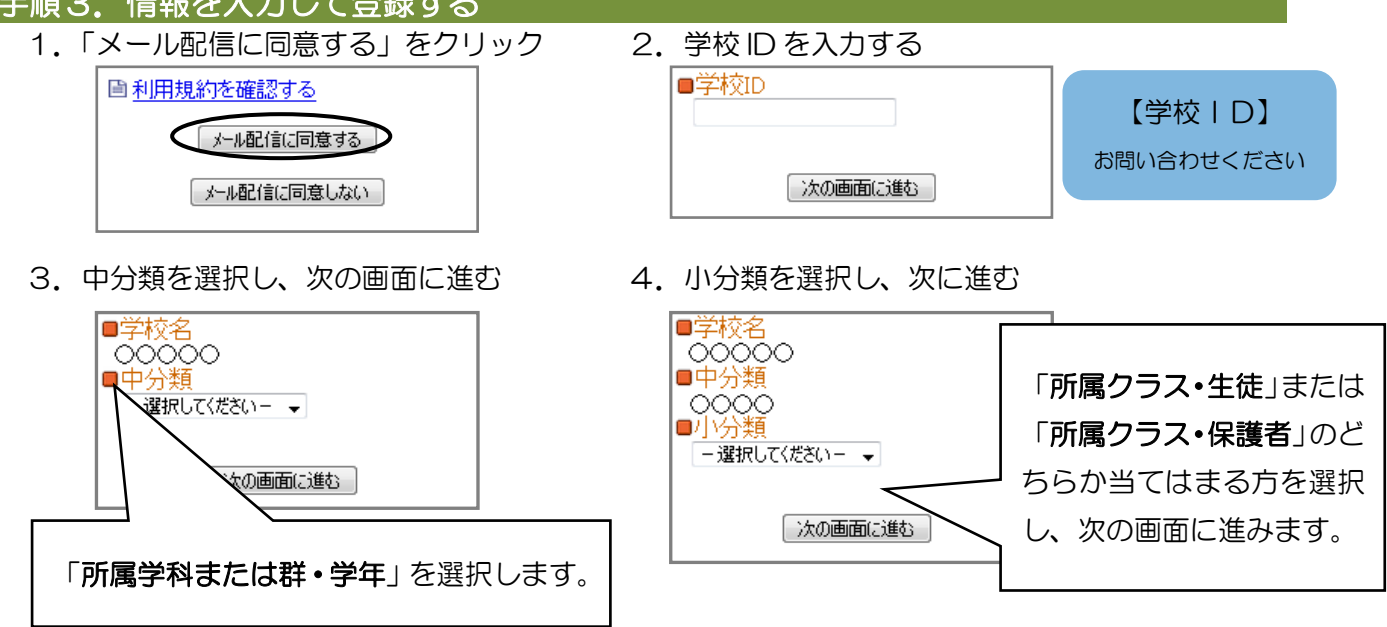

- 5.生徒名を入力し、次の画面に進む 「出席番号 生徒名」となるように、入力します。 ■小分類 ここでは、保護者の方も同様にお子様の名前をご入力く 00000>0000>00 ■生徒 ださい。 例)40 恵那花子 大の画面に進む • 出席番号は半角数字で入力します。 ・スペースは空けないでください。
- 6.小分類に間違いがないか確認し、「登録者情報へ進む」をクリックする。

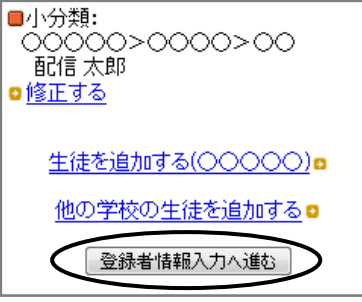

7.「登録者情報入力」画面で以下の例のようにメール配信の登録者名(※1)を入力し、次の画面に

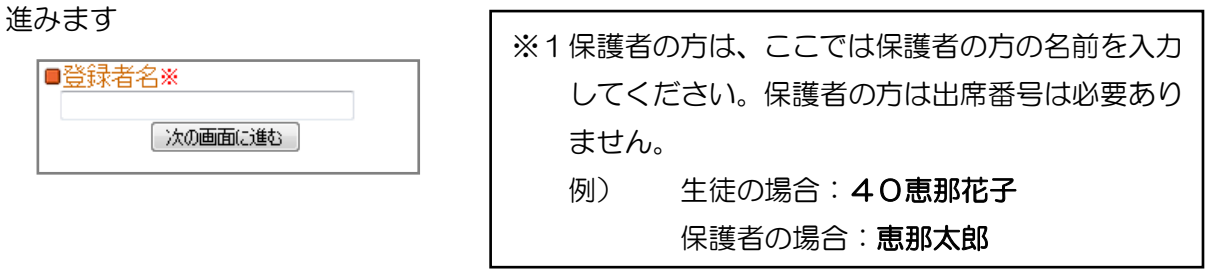

8.登録者確認画面で入力内容を確認し、内容に問題が無ければ「入力内容を登録する」をクリック します。

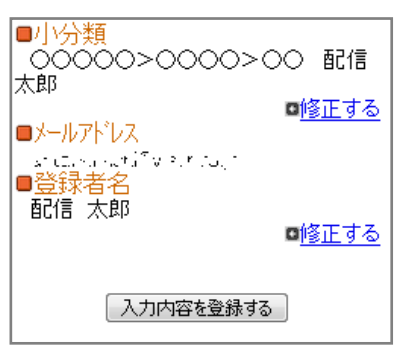

●入力内容を修正する場合

該当箇所の「修正する」をクリックして修正します。

9.「入力内容を登録する」をクリックすると、登録完了のメッセージが表示されます。また。本登録 完了のメッセージも届きますのでご確認ください。

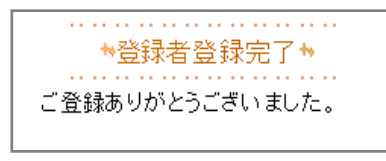

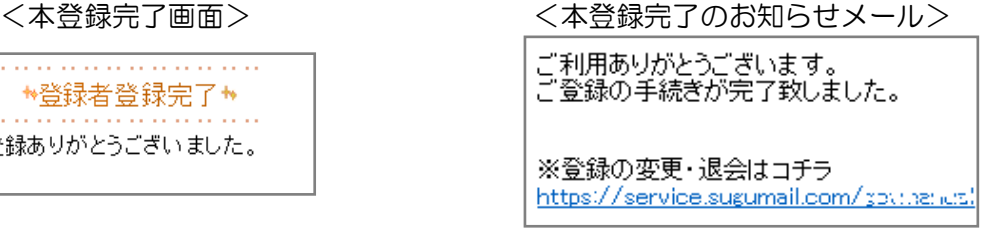

登録は以上で完了です。ありがとうございました。